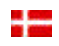

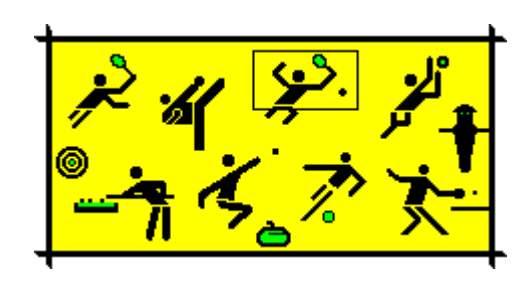

# **- SPORT --**

# **Tournament Manager**

**Manual**

**Version 6**

**Sport Software** Ottmar Kraemer-Fuhrmann Hauptstr. 57a D-53229 Bonn Germany / Allemagne / Deutschland

eMail: ok@sport-software.de www.sport-software.de

### **Table of Content**

#### **1 OVERSIGT 3**

### **2 TOURNAMENT MODES 4**

- 2,1 Round Robin System**4**
- 2,2 Elimination (Knock out) system**5**
- 2,3 Poule System**7**
- 2,4 Round-system**8**
- 2,5 Swiss ladder system**10**
- 2,6 Tummel system**13**

#### **3 DATATYPER 14**

- 3,1 Turnering data**14**
- 3,2 Event**16**
- 3,3 Club**19**
- 3,4 Spillere**20**
- 3,5 Entry**22**
- 3,6 Dommere**24**

### **4 VALG 25**

- 4,1 Ranking kriterier**27**
- 4,2 Referee former**28**
- 4,3 User Defined Referee former**29**

#### **5 RESUMEER 31**

- 5,1 Plan**31**
- 5,2 Matches**31**
- 5,3 Adgangsbeløb**33**
- **6 MENUKOMMANDOER 34**

## **7 TOOLBAR 38**

## **8 MONITOR 39**

# **1 Oversigt**

SPORT software støtter afholdelsen af konkurrencer i sportslige discipliner:

- 1. Badminton
- 2. Billard
- 3. Curling
- 4. Dart
- 5. Fodbold (Tabel fodbold, Kicker)
- 6. Judo
- 7. Kampsport (Kickboxing, Taekwondo, osv.)
- 8. Petanque (Boule) og Bocce
- 9. Squash
- 10. Teamsport (basketball, håndbold, hockey, fodbold, osv.)
- 11. Bordtennis
- 12. Tennis
- 13. Volleyball.

Afholdelse af en turnering med Sport Software provenuet i følgende trin:

1. Turnering data

Generel information om turneringen skal indtastes.

Disse er for eksempel det officielle navn på den turnering eller antallet af domstole til rådighed.

- 2. Events
	- De begivenheder, der skal specificeres.

For hver begivenhed, tegnemodus (dvs. round robin, elimination, osv.), vil antallet af sæt og deres længde, og indmeldelsesgebyr skal være angivet.

3. Entries

Angivelser skal opføres eller dannes ud af de spillere for at starte i begivenhederne. Hver spiller kan starte i forskellige arrangementer samtidigt, og der kan have forskellige partnere. (Dette trin er indlysende for holdsport)

4. Såning

Efter den sidste linje er blevet opført for et arrangement, kan disse poster kan henføres til en frø stilling. Dette sker i træet punkt <Entries> efter udvælgelsen af den tilsvarende begivenhed.

5. Start

Endelig  $\leq$ Events $> + \leq$ Start $>$  (eller knappen  $\frac{1}{3}$ ) Starter arrangementet ved beregning af lodtrækningen.

# **2 Tournament modes**

#### 2,1 Round Robin System

I round robin-systemet, får alle poster opdelt i grupper. I disse grupper hver post skal spille mod hinanden en eller to gange.

#### **Antal grupper**

Antallet af grupper, som skal specificeres med begivenheden.

#### **Antal runder**

Under specifikationen for den begivenhed, det skal specificeres, om hvert par skal spille en gang, eller om en anden runde skal spilles. Er dette tilfældet, hjem og gæst vil blive ombyttet.

#### **Tegne**

I round robin-systemet kan det være vigtigt at sætte det stærkeste poster i forskellige grupper. For at sikre dette, kan frø holdninger vedlægges posterne.

Der er to forskellige modes, hvordan man kan distribuere frøene til lodtrækningen:

- Seed positioner
	- Lodtrækningen tildeler seedede poster i den rækkefølge, deres frø holdninger til de grupper: For det første fra top til bund, dernæst fra bund til top og så videre.

Følgende eksempel indeholder 8 indgange til 3 grupper:

Gruppe 1: 1, 6, 7, ...

Gruppe 2: 2, 5, 8, ...

- Gruppe 3: 3, 4, ...
	- Plan stillinger

Frøet holdning er fortolkes som antallet af deres gruppe. Lodtrækningen holdninger alle poster med frø 1 til den første gruppe, alle frø 2 til den anden gruppe og så videre.

Efter indstilling, er de resterende poster placeret tilfældigt. Sport software forsøger at forhindre placeringer af spillere fra samme klub til en gruppe. Også i tilfælde, hvor dette ikke kan undgås, angivelserne få fordelt sådan, at kun et par kampe mellem aktører i en klub forekomme.

#### **Matchorder**

Rækkefølgen af kampene i hver gruppe kan defineres via menuen <Options> <Matchorder> (se også kapitel 4).

#### **Ranking**

Kriterierne for beregningen af rækkefølgen kan angives i indstillingen <Options> + <Ranking Criteria> (se også afsnit 4.1).

Et uafgjort mellem nøjagtigt to spillere er brudt af resultatet af den direkte kamp.

2,2 Elimination (Knock out system)

SPORT understøtter følgende varianter af afskaffelsen systemet, også kaldet knock-out system:

#### **1. Single elimination**

Klassisk knock-out, hvor de løsere af en kamp er elimineret fra turneringen.

**2. Double Elimination**

Knock-out-system med en løsere side, hvor taberne af kampene spiller hinanden. De spillere, der løs et andet spil, er elimineret fra turneringen.

**3. Fuldstændig fjernelse**

Alle poster har det samme antal kampe. Vinderen af en kamp spiller med de øvrige vindere ved den øverste halvdel af de holdninger, de loosers spille for den nederste halvdel.

#### **Såning**

I alle varianter af afskaffelse system, er det vigtigt, at frø den stærkeste indgange, sådan at de spiller med hinanden i en meget sen runde af turneringen. For hver post, kan en såkaldt seed holdning opføres i træ punkt <Entries>.

Der er to tilstande, hvordan oplysningerne kan seeded:

Seed positioner

Lodtrækningen tildeler seedede poster i den rækkefølge, deres frø holdninger til faste stillinger i træet. Placeringen af frø numre til turneringen planen kan vises i menuen <Options> <Seed positions>. Når to eller flere indgange er seeded til den samme position, SPORT beregner den effektive såning for ved stikprøver. Dette giver mulighed for såning i korrespondance til IBF forordninger.

• Plan stillinger Frøet holdning er fortolkes som positioner i planen, hvor alle holdninger komme nummereret (fra 1) fortløbende fra top til bund. Punktet med position 1 bliver placeret i toppen, punkt 2 til næste position, osv. Så i første runde følgende frø holdninger spille mod hinanden: 1-2, 3-4, osv.

#### **Tegne**

Lodtrækningen beregnes ved SPORT i følgende trin:

- 1. Stofferne med en frø stilling er placeret i turneringen planen. Når to poster har samme frø holdninger, SPORT beregner den effektive ordre ved tilfældigt valg.
- 2. Dukkerne er sat i træet. Dukken holdninger er fast og kan vises i menuen <Options> <Seed positions>.
- 3. Alle ikke-seedede indgange er placeret tilfældigt på de resterende stillinger i træet. Her SPORT steder poster fra samme klub til forskellige grene af træet, dvs halfes, hovedsaede, ottere afhængigt af antallet af tilmeldinger pr klub. Dette minimerer uinteressante kampe mellem spillere fra en klub.

#### **Manual Uafgjort**

I en manual trække oplysningerne er nødt til at sidde i henhold til tabellen af frø holdninger, som kan vises med <Options> <Seed positions>.

I det følgende eksempel på en drage med 4 indgange tabellen ser ud som følger:

- 1
- 4
- 3
- $\mathcal{D}$

Så poster i den første kamp skulle der sidder til position 1 og 4, indgangene i den anden kamp på holdninger, 3 og 2.

#### **Ny post**

Nye poster kan tilføjes ved funktionen <entry> + <New> til en kørende begivenhed, så længe der er frie positioner i træet.

Efter oplysningerne er indtastet, vil du blive bedt om stillingen, hvor posten skal fastsættes. Til dette formål får alle frie positioner nummereret (fra 1) fra top til bund. For eksempel, når du indtaste en 2, vil den nye post placeres på den anden fri position i den første runde af turneringen.

Når SPORT skal vælge de holdninger, af tilfældige valg, kan du indtaste et 0.

#### 2,3 Poule System

The Poule system er en blanding af round robin-systemet og afskaffelse systemet. Alle angivelser er opdelt i grupper på 4, den såkaldte poules. I disse grupper, to runder af en fuldstændig afskaffelse system bliver spillet. Derefter, så den kaldte "Barrage" er spillet, hvilket er en kamp for det næsthøjeste position og er spillet mellem de løsere i finalen og vinderen af spillet mellem loosers.

Det poule system ender i en unik placering:

- Vinderen er den post, som vandt begge kampe,
- posten, der taber begge kampe er på rang 4, og
- rækker 2 og 3 er spillet af dæmningen.

Følgende eksempel viser en turnering i poule systemet:

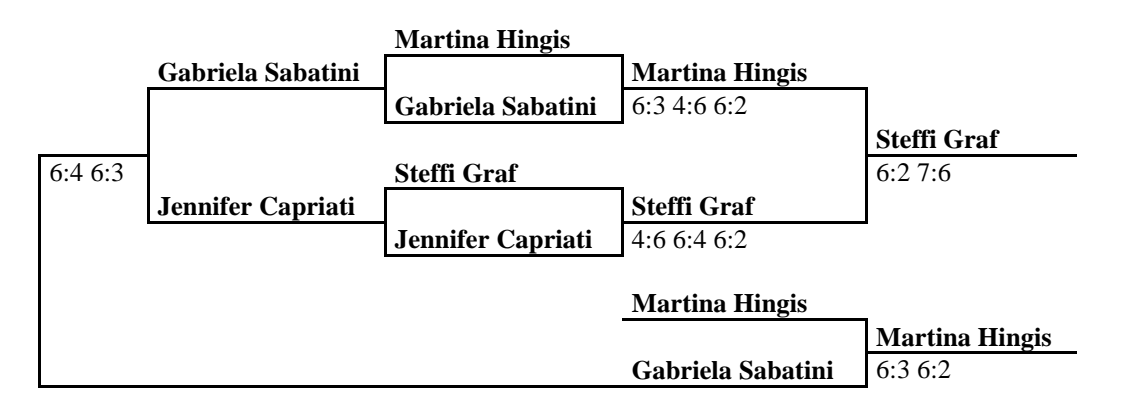

Den endelige prioritering er som følger:

- Steffi Graf
- Martina Hingis
- Gabriela Sabatini
- Jennifer Capriati

I sammenligning med round robin-systemet en kamp er sparet, dvs 5 kampe i stedet for 6. En anden fordel er, at den endelige prioritering er enestående, fordi det ikke kan ske, at to (eller endnu flere) indgange har samme antal vundne kampe. Ulempen er, at spærringen kan være en kamp mellem to modstandere, som har spillet hinanden i første runde.

I poule system, som det kan være vigtigt at indstille turneringen favoritter til forskellige poules. Dette kan gøres ved at indtaste frø holdninger til posterne. Lodtrækningen beregnes på samme måde som round robin-systemet.

#### 2,4 Round-system

Det runde-systemet er et meget enkelt turnering system. Det er blevet udviklet i forbindelse med manuel afholdelse af konkurrencer med en lang række poster. Systemet forsøger ikke at skabe en komplet rangordning, men kan bruges som kvalifikation for den vigtigste konkurrence.

Den runde system spiller en lille, men fast antal runder, hvor lodtrækningen for alle runder er gjort i forvejen.

#### **Antal runder**

Antallet af runder skal være angivet med den begivenhed, før lodtrækningen er beregnet. Dette antal afhænger af antallet af indgange og antallet af ranglister at kvalificere sig. Nedenstående tabel giver et vink til at finde ud af det mindste antal runder:

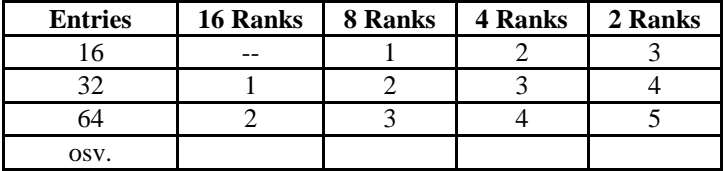

I et eksempel turnering med 16 poster, hvor de første fire kvalificere sig til en vigtig konkurrence, har mindst 2 runder skal spilles.

#### **Buchholz mode**

Til beregning af placeringerne forskellige kriterier kan defineres i specifikationen af begivenheden:

- The Buchholz nummer (Bhn) af en post er summen af point fra alle sine modstandere. Det er et mål for styrken af hans modstandere: en høj Bhn viser, at posten har spillet mod stærke spillere. Når to eller flere indrejser har samme antal kampe vundet, indgangen med den højere Buchholz nummer er foran i rækkefølgen.
- Fine-Buchholz nummer (fBHN) af en post er summen af Buchholz numre af alle hans modstandere. Det er en videreudvikling af Buchholz ranking.

Supplerende kriterier for en differentiering af placeringer kan angives i indstillingen  $\langle$ Options> +  $\langle$ Ranking Criteria> (se afsnit 4.1).

Rangorden tilstand kan ændres af SPORT-software. Men for at forhindre manipulationer, anbefales det kraftigt at angive tilstanden før turneringen starter!

#### **Såning**

For at placere den stærkeste poster i forskellige grupper, kan frø holdninger skal knyttes til posterne. Lodtrækningen derefter tildeler seedede posterne i rækkefølge efter deres frø holdninger således at de grupper: For det første fra øverst til nederst, dernæst fra bund til top og så videre.

Følgende eksempel indeholder 8 indgange til 3 grupper:

Gruppe 1: 1, 6, 7, ...

Gruppe 2: 2, 5, 8, ...

Gruppe 3: 3, 4, ...

Til en manual trække alle poster skal fordeles på de frø positioner afhængigt af ovennævnte ordning. Dette betyder, at tilgangen af den første gruppe er nødt til at sidde på positionerne 1, 6 og 7.

Efter såning, er de resterende poster henføres til de grupper, som tilfældigt valg.

#### **Tegne**

Lodtrækningen for alle runder er gjort alt på én gang. Metoden, der anvendes af SPORT forsikrer, at ingen par poster er nødt til at spille mod hinanden to gange.

I første runde SPORT forsøger at undgå kampe mellem spillere fra samme klub. Alle yderligere runder er beregnet ved et skifte strategi. Nedenstående tabeller viser denne strategi om eksempler på 8 og 7 indgange:

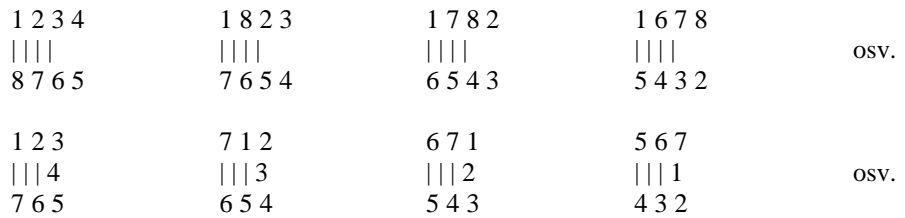

Når det maksimale antal runder er spillet i en rund-system, alle indgange er nødt til at spille mod alle andre. I dette tilfælde er runde-systemet svarer til de round robin-systemet.

#### **Manuelle ændringer af Draw**

Fra program version 3, er SPORT i stand til at give manuelle ændringer af lodtrækningen i den aktuelle runde. Hvis du vil ændre på uafgjort, har til turneringen planen for den begivenhed, der skal vises, og en post skal være valgt. Efter at trykke på knappen Rediger  $\theta$  du bliver bedt om en anden post. Efter udvælgelsen swap begge poster deres holdning. Til dokument manuelle ændringer, visning af begivenheden viser antallet af manuelle ændringer.

#### 2,5 Swiss ladder system

Den schweiziske stigen-systemet har sin oprindelse i skak. Ved at tilgængeligheden af SPORT-softwaren er det at blive meget populære også i andre sportsgrene. Den schweiziske ladder system er en god blanding af round robin-systemet og fjernelse systemet. Det er sikker på, at

- alle poster har det samme antal kampe for at spille
- spillere på forskellige niveauer kan deltage på samme turnering (dvs. kvinder og mænd, unge og seniorer, stærke og svage spillere)
- de fleste af de kampe, især i midten og slutningen af turneringen, er mellem spillerne på næsten lige stærke
- kampene mellem meget forskellige aktører tæller, fordi ikke kun vinde og tab tælles, men også de opnåede point
- hver indsejling spiller mod mange andre poster, men aldrig to gange mod den samme
- ikke alle spillere har for at spille mod alle andre.

#### **Grupper**

Alle poster kan tilhøre en gruppe, og kan placeres i samme sportsbegivenhed.

Tegnemodus forsikrer, at de kampe (fra omkring tredje runde på) er mellem spillere på næsten samme niveau. Arrangørerne har kun garantere, at et tilstrækkeligt antal runder kan spilles. Det mindste antal er det samme antal omgange, der skal spillet i udryddelsen systemet. I praksis har 2 ekstra omgange vist sig at være tilstrækkelig.

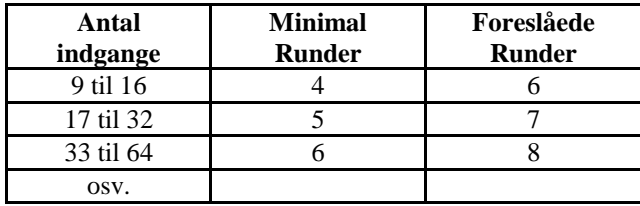

Erfaringer viser, at det er bedre at spille kortere kampe (dvs. kun ét sæt), men derfor et større antal runder.

Bemærk venligst, at antallet af runder i den schweiziske ladder system er meget lav i sammenligning med en komplet round robin-systemet. Derfor er den schweiziske stigen-systemet bør ikke anvendes sammen med et lille antal angivelser, dvs under 8. For sådanne turneringer vi anbefaler den runde robin-systemet.

#### **Ranking modes**

Til beregning af placeringer, kan forskellige kriterier fastlagt i udbudsbetingelserne af begivenheden:

- Buchholz nummer (Bhn) Det Buchholz antal eller antal indirekte punkter i en post er summen af point fra alle sine modstandere. Det er et mål for styrken af modstanderne: en høj Bhn viser, at posten har spillet mod stærke spillere. Når to eller flere indrejser har samme antal kampe vundet, indgangen med den højere Buchholz nummer er foran i rækkefølgen. En post med en bye i en runde får den sidste indgang's samlede antal point for denne runde.
- Fine-Buchholz nummer (fBHN) Fine-Buchholz antallet af en post er summen af Buchholz numre af alle hans modstandere. Det er en forfinelse af Buchholz ranking.
- Schoch nummer (Schoch)

Det Schoch Antallet af en post er summen af point af alle modstandere mod en spiller har vundet. Det er et mål for styrken af de besejrede modstandere: en høj Schoch tal angiver, at optagelsen har vundet mod stærke spillere. Når to eller flere poster har det samme antal kampe vundet, indgangen med den højere Schoch nummer er foran i rækkefølgen. En post med en bye i en runde får den sidste indgang's samlede antal point for denne runde.

Supplerende kriterier for en differentiering af placeringer kan angives i indstillingen  $\langle$ Options> +  $\langle$ Ranking Criteria> (se afsnit 4.1).

Denne ranking tilstand kan ændres af SPORT softwaren til enhver tid. Men for at forhindre manipulationer, anbefales det kraftigt at specificere tilstand, før turneringen starter!

#### **Tegnemodus - første runde**

For tegning af den første runde, kan indgange blive siddende. Med dette det kan forhindres, at favoritterne spiller mod hinanden i den første runde. SPORT tilbyder to former for frø punkterne:

#### Såning om planen holdninger:

For denne variant af planen bliver nævnt fra top til bund. Således position 1 og 2 spiller mod hinanden, 3 mod 4 og så videre. Indgangene kan nu seedet til disse holdninger ved at tildele dem den tilsvarende plan holdning.

#### Såning af frø holdninger:

Indgangene skal nummereres efter deres styrke, nemlig det bedste bidrag bliver frø position 2, den næstbedste nummer 2 og så videre. Lodtrækningen er beregnede sådan, at - for et felt af 2n poster - følgende parringer er genereret: 1: 2n, 2:2 n-1, ... n: n +1. For en plan med 8 indgange dette resulterer i kampe: 1:8, 2:7, 3:6 og 4:5. Frø positioner kan tildeles mere end én gange. I dette tilfælde softwaren beregner rækkefølgen af disse poster ved stikprøver.

Når antallet af indgange er ulige, en af de unseated indgange eller - når alle indgange sidder - indgangen med den laveste frø får bye.

Alle unseated posterne er placeret tilfældigt på de resterende stillinger. SPORT forsøger at undgå kampe mellem poster som kommer fra samme klub med henblik på at øge motivationen for alle spillere.

#### **Tegnemodus - yderligere runder**

Trækningen af alle yderligere runder forsøger at parre spillere med samme antal kampe vundet. Den anvendte metode giver garanti for, at to spillere ikke spiller mod hinanden mere end én gang under turneringen. Overdragelse af par gøres som følger: alle poster med samme antal vundne kampe danne en pulje. Ud af denne pulje, parrene er kombineret tilfældigt. Er antallet af poster i en pulje mærkeligt, spilleren med det laveste antal undtagelser (dvs. byes eller trækker til en anden pulje) er flyttet til den næste lavere pulje.

En særlig henlede er gjort for de siddende poster, der ikke har tabt en enkelt kamp. I dette tilfælde er bindinger er ikke helt tilfældigt, men i den samme metode som for siddende spillere i afskaffelsen systemet. Dette sikrer de potentielle endelige mellem favoritter til at finde sted i et meget sent runde.

#### **Manuelle ændringer af lodtrækningen**

Fra program version 2.6, er SPORT i stand til at give manuelle ændringer af drager. For at gøre dette, har til turneringen planen for den begivenhed, der skal vises, og en post skal være valgt. Efter at trykke på knappen Rediger (det er den ene med blyant) du bliver bedt om en anden post. Efter udvælgelsen swap begge poster deres holdning. Til dokument manuelle ændringer, visning af begivenheden viser antallet af manuelle ændringer.

#### **Farvel**

Når antallet af indgange er ulige, en spiller har for at få en bye i hver runde. I første runde den pause post er valgt tilfældigt ud af unseated poster. Turneringen arrangørerne bliver bedt om at acceptere denne beslutning, fordi bye bør ydes til en af de svagere spillere. I de efterfølgende runder en af de poster med minimale antal point får bye. Ingen post bliver mere end en bye i turneringen!

Den runde for at dvæle indrejse er vurderet, som om kampen var vundet. Det forudsættes, at dukkens modstanderen ville have gjort halvdelen af de mulige point, dvs 15:8 eller 21:11, Resp. 2:0 til sport med gratis resultater som fodbold. Beregningen af Buchholz-nummer er gjort sådan, at de bekendtgørelser behandles som om den var blevet spillet mod de værste spiller i området, nemlig antallet af point i den sidste spiller i rækkefølgen er føjet til Bhn.

#### **Premature Uafgjort**

Før en runde er afsluttet, opfølgning runde kan startes ved starten button . Således kan den næste runde startes, uden at alle spillere er nødt til at vente til slutningen af den allersidste kamp.

Lodtrækningen er baseret på den faktiske placering i det øjeblik, mens ikke alle resultater foreligger. Vær opmærksom på, at halvdelen af de aktive spillere er sat i en pulje, som er én for mindre. På grund af dette, anbefaler vi at bruge denne funktion, når forsinkelsen af turneringen bør reduceres.

#### **Manuelle ændringer af Draw**

Fra program version 2.6, er SPORT i stand til at give manuelle ændringer af drager. For at gøre dette, har til turneringen planen for den begivenhed, der skal vises, og en post skal være valgt. Efter at trykke på knappen Rediger (det er den ene med blyant) du bliver bedt om en anden post. Efter udvælgelsen swap begge poster deres holdning.

Til dokument manuelle ændringer, visning af begivenheden viser antallet af manuelle ændringer.

#### **Forsinket nyankomne og drop outs**

I hver runde nye poster kan tilføjes. De starter med 0 point og ikke får en bye i løbet af de resterende turneringen. Under turneringen kan det ske, at spillerne er nødt til at droppe ud. For denne spiller selve kampen vil blive bedømt som tabt, hvis det er stadig ikke færdig. En spiller, der er gået ud kan aldrig komme tilbage til det samme turnering!

#### 2,6 Tummel system

I den tummel systemet, er dobbelt bindinger med skiftende partnere spillede for et bestemt antal runder. I hver runde, partnere og modstanderne forandringer ved tilfældig rækkefølge.

Den software, forsøger at forhindre, at spillere spille med hinanden flere gange, sådan, at hver deltager kan spille turnering med en maksimal række forskellige partnere.

Som standard, følge op runde er trukket, når den sidste kamp i den aktuelle runde er indtastet. Funktionen <Event> +  $\langle$ Start $\rangle$  eller  $\frac{1}{3}$  trækker den næste runde på efterspørgslen.

#### **2.6.1.1.1**

#### **Såning**

Softwaren gør det muligt at frø en gruppe af spillere (op til halvdelen af dem). Ved, at det kan sikres, at de bindinger aldrig består af to seedede (dvs. en stærk) spillere.

Dette er vigtigt for blandet arrangementer, hvor alle mænd er seeded automatisk til position 1.

#### **Tegnemodus - første runde**

I første runde af partnere og modstanderne er parret tilfældigt.

Seedede spillere spiller altid med en ikke-seedede spiller.

#### **Tegnemodus - yderligere runder**

I hver opfølgning runde, par er omfordelt ved stikprøver. SPORT forsøger at forhindre et par, der allerede har spillet med hinanden i en tidligere runde.

Som i den første runde, er seeded poster parret med en unseeded partner.

Efter dette, er de par drages mod hinanden. Her software forsøger at tegne dem sådan, at spillerne ikke spiller mod hinanden alt for ofte. En perfekt parring kan kun sikres i de første runder.

#### **Byes**

Når antallet af spillere er ikke dividable af 4 (eller 6 i Triplette tilstand), op til 3 (5) spillere får en bye. Den runde for at dvæle spillerne er bedømt som om den fiktive kampen var vundet. Det antages, at dukkens modstanderen ville have gjort halvdelen af de mulige point, dvs 15:8 eller 21:11.

#### **Forsinket nyankomne og drop outs**

I hver runde nye poster kan tilføjes. De starter med 0 point.

Under turneringen kan det ske, at spillerne er nødt til at droppe ud. For denne spiller selve kampen vil blive bedømt som tabt, hvis det er stadig ikke færdig. En spiller, der er gået ud kan aldrig komme tilbage til det samme turnering!

#### **Ranking**

SPORT beregner en ny placering ved afslutningen af hver runde. Rangorden kriterier kan angives på <Options> + <Ranking criteria> (se afsnit 4.1).

# **3 Datatyper**

#### 3,1 Turnering data

Globale parametre for hele turneringen.

#### **Filnavn**

Navnet på filen, når turneringen er gemt. Denne fil har endelsen SPO.

#### **Anden gemme filen**

SPORT giver mulighed for at gemme turneringen data til en anden enhed. Hver gang, når turneringen er gemt en kopi af den resulterende fil er gemt på den anden fil.

Denne anden fil kan bruges til forskellige formål:

- Gemme til en anden enhed (fx diskette) giver en bedre sikkerhed
- Synkronisering med SPORT Monitor kan ske via denne fil, begrænse adgangen konflikter.

#### **Navn**

Det officielle navn på turneringen, som

5. Easter-Egg Tournament 2001

U. S. Championship 2002

Dette navn vises på alle udskrivning til sporten.

#### **Sprog**

Det SPORT software kan interaktivt skifte mellem forskellige sprog. Faktiske version understøtter

- Engelsk
- Tysk
- Francais
- Español
- Nederlands
- Dansk

#### **Automatisk gemme (sek)**

SPORT gemmer den faktiske tilstand af turneringen til filen på din harddisk. Med denne valgmulighed kan du vælge, hvor ofte dette skal ske. Vi formoder, at gemme dine data i en relativt kort interval (fx 60 sekunder), sådan at du ikke tabe for meget, når pc'en afbryder.

#### **Antallet af domstole**

Antallet af domstole / baner / borde, som er til rådighed for turneringen. Når dette tal kan ikke angives eller er irrelevant, skal du indtaste et 0.

#### **Dommere**

SPORT understøtter forskellige former for dommere:

- Ingen dommere
- Professionel Dommere, Som skal opføres særskilt. Disse dommere overvåge spil i round robin-tilstand, hvor dommeren med den største pause kaldes næste.
- Taberen af en kamp skal dommeren den følgende kamp om den samme ret.

#### **Retten nummer udvælgelse**

Overdragelse af retten numre kan håndteres på forskellige måder:

- Ingen domstol numre
- Retten numre er ikke håndteres af SPORT.
- Automatisk af programmet Efter SPORT har beregnet en lodtrækning om en begivenhed, det tildeler automatisk ret numre til kampene. Dette gøres ved tilfældigt valg.

Denne overdragelse sker kun én gang på uafgjort, men ikke under turneringen. Dette skyldes den omstændighed, at der er et stort antal kampe, som kan startes efter den anden kamp er blevet færdig. Normalt, sport er ikke i stand til at opfylde en god beslutning, især når spillerne Stari sideløbende arrangementer samtidigt.

 Ved turneringen leder Retten numre skal tildeles manuelt af turneringen organisators.

#### **Postnumre**

SPORT kan tildele løbende numre til indtastninger af en begivenhed. I dette tilfælde, numrene automatisk bliver integreret del af spillerens navne, som for eksempel i <007 Boris Becker>. Denne mulighed har for at blive indstillet, før den første post bliver optaget!

#### **Indmeldelsesgebyr per spiller**

Hver enkelt spiller skal betale den givne tilmeldingsgebyr, som er uafhængig af antallet af discipliner, hvor han / hun begynder.

Yderligere til denne generelle afgift, skal hver spiller betale det gebyr, som er defineret i begivenhederne.

#### **Pause skærm**

I visningen af en klar parring, kan pausen af de indbyggede spillere skal vises i 3 former:

- Ingen: Ingen pause vises
- Længste: Den poause af afspilleren vises, der havde den længste pause siden hans sidste kamp
- Kortest: vise poause af den spiller, der sluttede sin sidste kamp i det mindste.

SPORT viser minutter og opdaterer dem automatisk.

#### **Seed mode**

I Badminton findes to såning tilstande for afskaffelse systemer:

- IBF (International Badminton Federation), eller
- DBV (Deutscher Badminton Verband)

Forskellen ligger i fordelingen af byes. De aktuelle indstillinger kan ses ved <Options> + <Seed positions>.

#### **Sport**

Den faktiske udvalgte sport (dvs. badminton, bordtennis, ...) vises.

#### **Version**

Når du arbejder med en demonstrant version af SPORT, dette er også vist. For at skifte til en fuld version, er du nødt til at købe en licens nøglen og indtast dit password i funktion <Options> <License>.

#### 3,2 Event

En begivenhed beskriver en sportslig konkurrence for en gruppe af poster. Hvert fald opererer i et veldefineret tilstand, for eksempel det indre afskaffelse systemet. SPORT beregner tegne og viser alle kampe på skærmen. Resultaterne af kampe kan optages og SPORT beregner sidstepladsen.

Farven på begivenheden viser sin aktuelle tilstand:

- Hvid: Hvis der ikke er startet, nye indgange er anskaffet
- Gul: begivenheden kører
- Grå: Arrangementet er afsluttet, og den endelige prioritering er til rådighed.

En turnering kan bestå af flere arrangementer, for eksempel mænd og damer, enkelt og dobbelt, første og sidste runde. Alle begivenheder skal angives med deres specifikke parametre, som vil blive forklaret i de følgende afsnit. Når begivenheden ikke er startet , kan disse parametre ændres vilkårligt. Men efter beregning af lodtrækningen af menufunktion <Events> <Start>, kun disse data kan ændres, som ikke påvirker de kører konkurrence.

Begivenhederne kan vises ved træet mulighed <Events>. En begivenhed er kendetegnet ved følgende parametre:

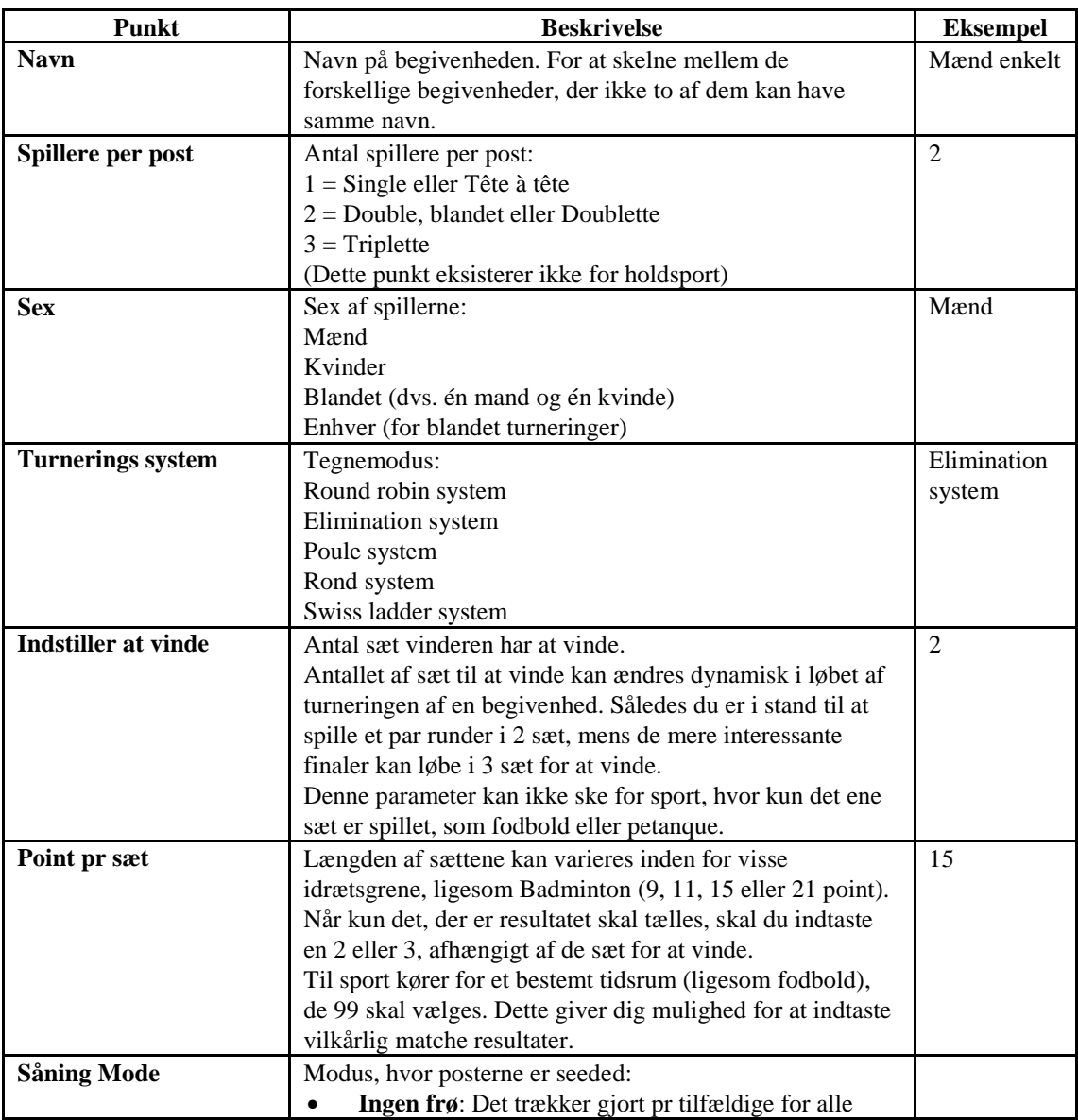

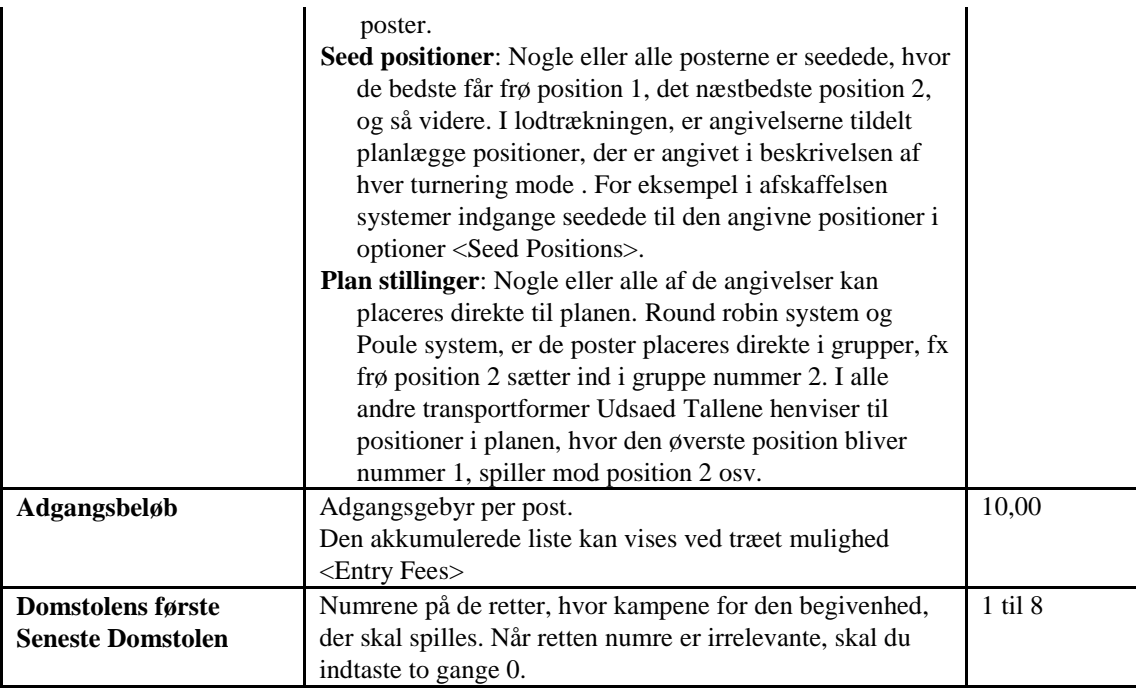

Afhængig af den valgte turnering systemet, har yderligere parametre, der er angivet:

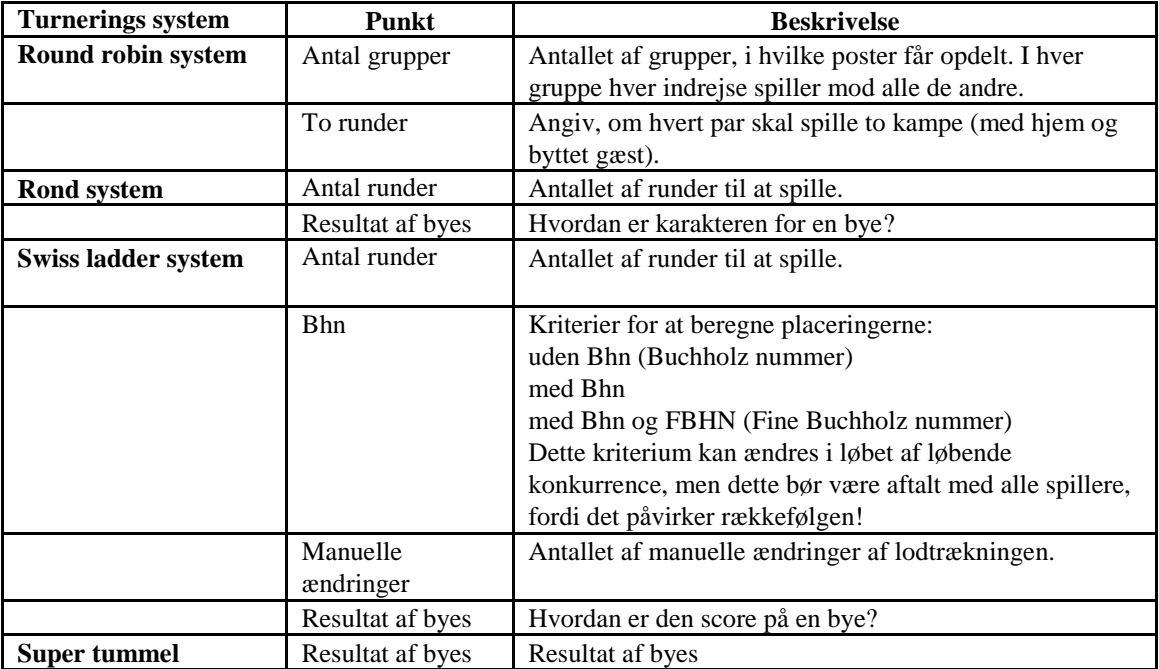

#### **Events menukommandoer**

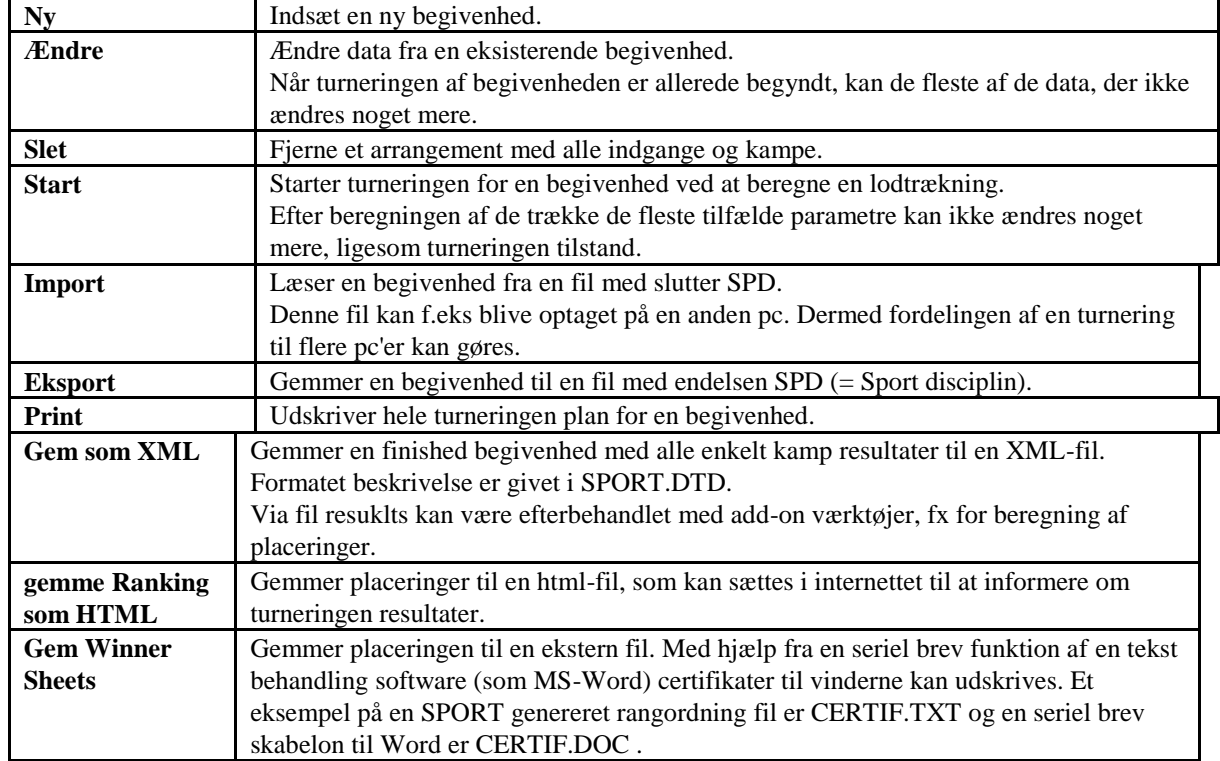

Begivenhederne menu tilbyder følgende kommandoer:

#### 3,3 Club

De spillere af turneringen tilhører en eller flere klubber. Disse klubber skal opføres med henblik på at

- generere indrejse lister,
- ophobes listen over indmeldelsesgebyr, og
- udskrive serielle bogstaver.

Der skal være mindst en klub for at kunne komme ind spillere!

Klubberne er sorteret alfabetisk, og kan vises ved træet mulighed <Clubs>

For en klub følgende data kan indtastes:

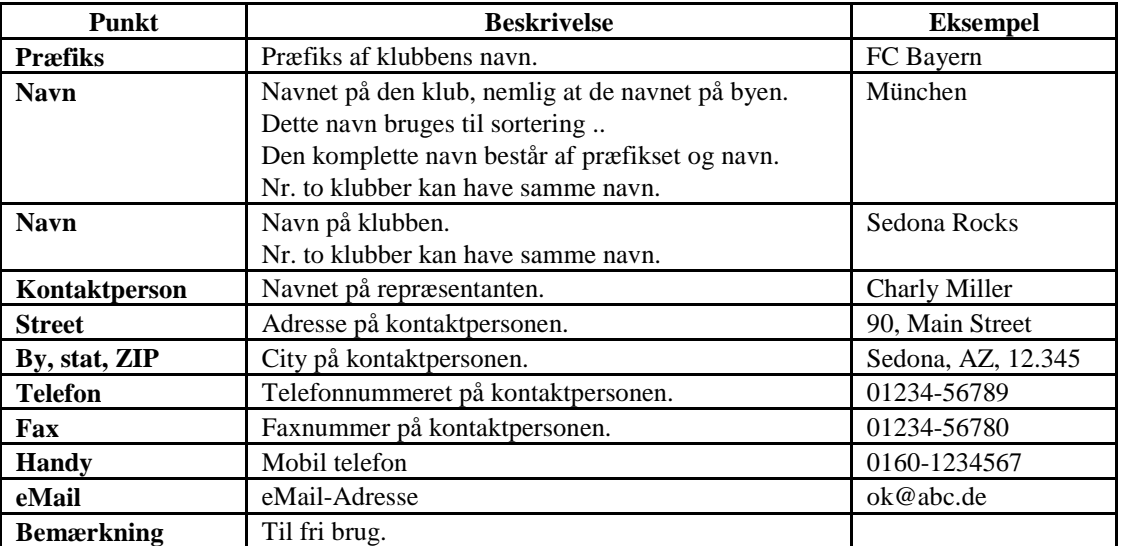

Navnet på den klub skal være optaget, alle andre punkter er valgfrie.

Hver spiller skal henføres til nøjagtig en klub. Derfor skal du indtaste de klubber, før spillerne kan indtastes.

#### **Klubber menukommandoer**

Klubberne menu tilbyder følgende kommandoer:

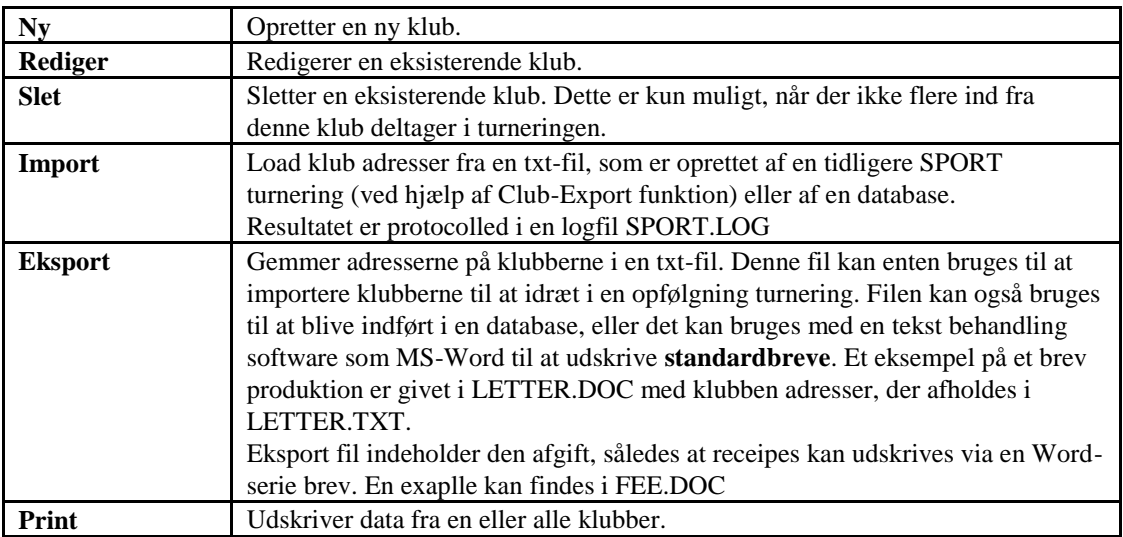

#### 3,4 Spillere

Spillere er den aktive enkelte deltagere på en sportslig turnering. For holdsport (som fodbold eller volleyball) begrebet spiller svarer til holdet.

Hver spiller skal henføres til nøjagtig en klub. Denne klub skal indtastes, før spilleren.

En spiller kan deltage på forskellige arrangementer med forskellige partnere samtidig. Så det kan ske, at en spiller starter i Mænd Enkelt, Mænd Dobbelt og Mixed Double begivenheder. I dette tilfælde har spilleren, der skal indtastes præcis én gang, og efter at der kan kombineres med forskellige partnere med registreringerne af flere arrangementer.

Navn og klub der skulle indgås for en spiller, alle øvrige felter er valgfri.

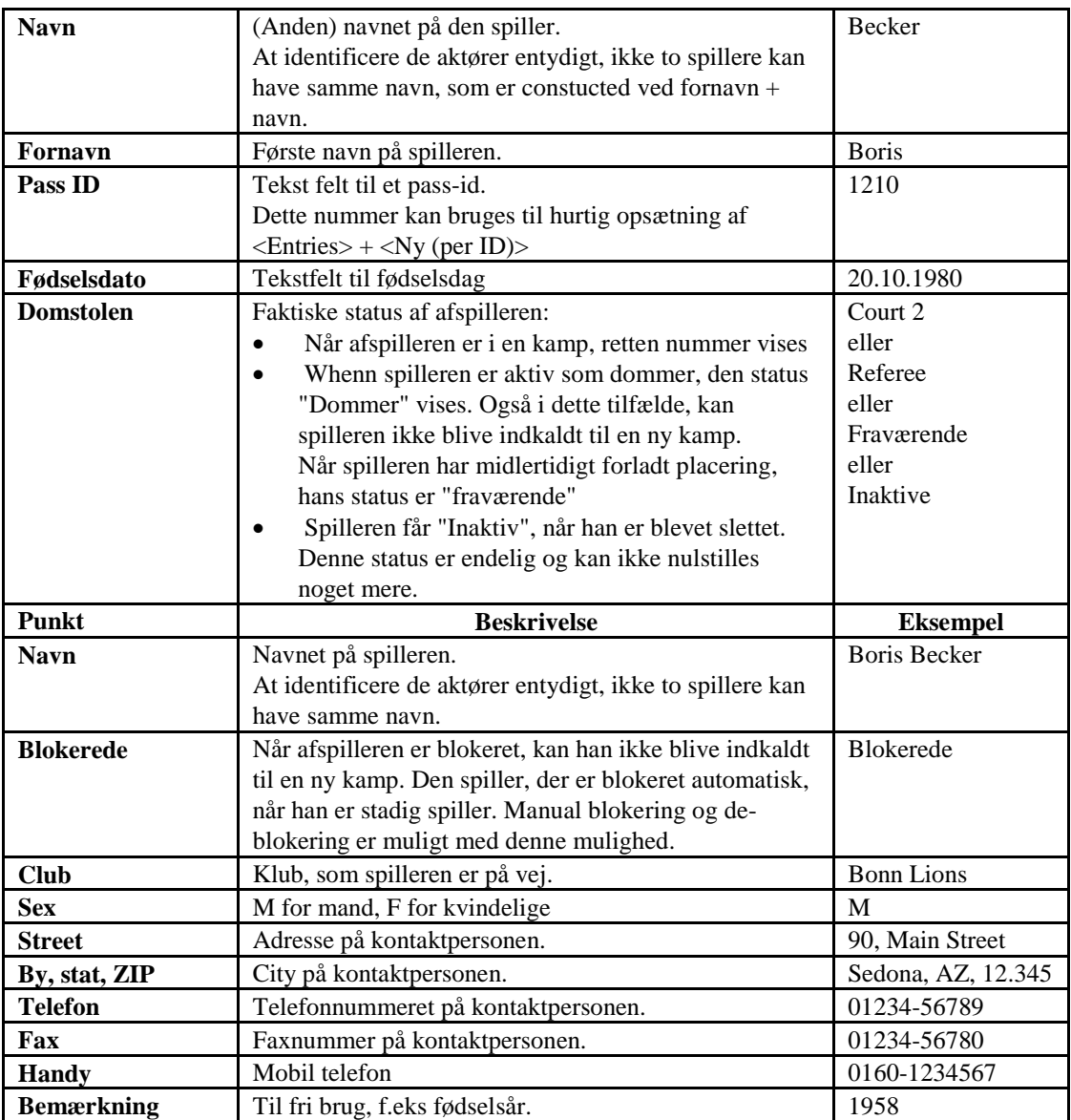

Spillerne er sorteret alfabetisk og vises i træet mulighed for <Clubs>.

#### **Spillere menukommandoer**

The Players menu tilbyder følgende kommandoer:

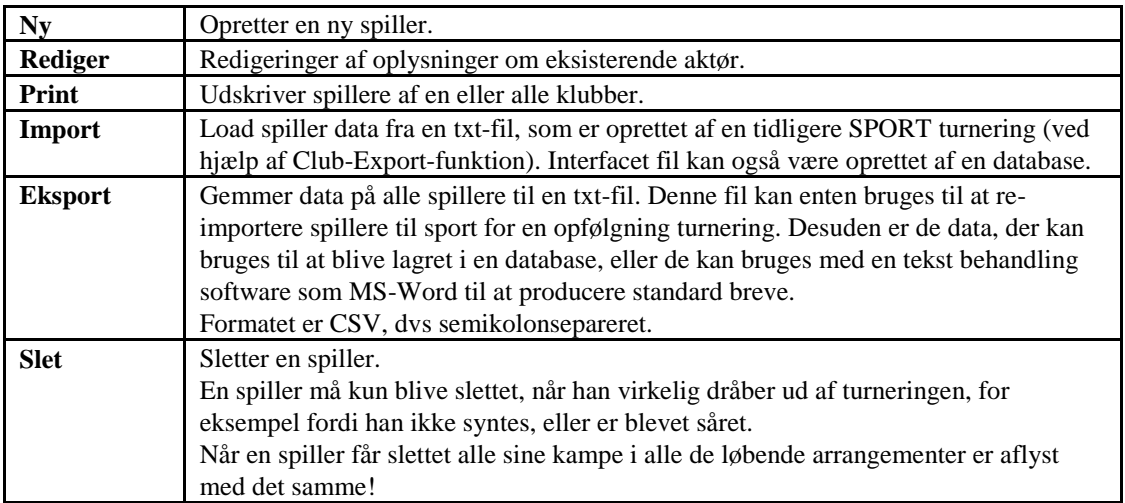

#### 3,5 Entry

Indgange er kombinationer af spillere og henføres til nøjagtig en begivenhed. For eksempel kan de to spillere <Boris Becker> og <Michael Stich> kombineres til opførelse <Boris Becker / Michael Stich> for begivenheden <Men Double>. Antallet af spillere i en post skal være angivet i begivenheden.

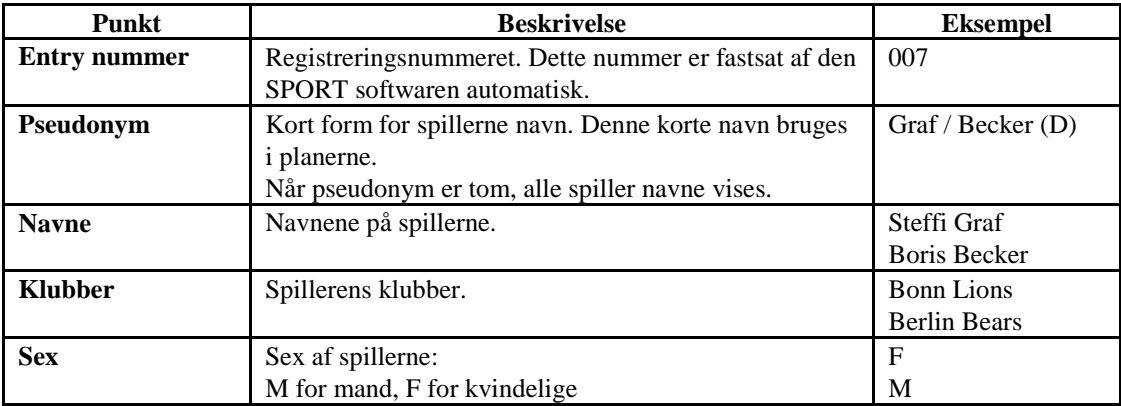

Følgende data skal opføres efter en post:

I definitionen af den almindelige turnering parametre det kan angives, hvorvidt oplysningerne vil få numre automatisk. I dette tilfælde SPORT genererer et unikt nummer for hver ny post og tilføjer dette antal til spilleren navne. For eksempel de ovennævnte indrejse resultater i <007 Steffi Graf / Boris Becker>.

#### **Holdsport**

SPORT behov navnene på de klubber, der skal opføres som Club: fx Bonn Lions. Posterne holdene, der kommer fra disse klubber, som <Bonn Lions - 2. Mænd Team> eller <Berliner Bears-Girls til 16 years>.

Til en turnering i en holdsport, hvor hver klub har ikke mere end ét hold, kan de data, der skal opføres i efterfulgt forenklet måde:

- 1. De klubber er ikke opført som <Club>. Stedet en dummy klub med vilkårligt navn (f.eks -) skal indtastes.
- 2. Så de deltagende hold er direkte ind som poster. Dette sikrer, at klubberne skal indtastes én gang. Ellers er du nødt til at indtaste den klub navne to gange: som klub og som indrejse.

#### **Seed positioner**

Indgangene af en begivenhed kan ses ved at vælge træ mulighed <Entries>.

En såkaldt seed position kan indtastes for hver indgang. Disse holdninger er anvendt ved beregningen af lodtrækningen og har til formål at indstille favoritter til stillinger, som lod dem spille mod hinanden i den sidste runde. Følgende regler skal adlød når du indtaster frø holdninger:

- De holdninger, starter med 1 (med angivelse af foretrukne) og fortsæt med 2, 3, ...
- Det samme frø position kan henføres til mere end én post. I lodtrækningen SPORT vælger effektiv ordre ved tilfældigt valg. I Round robin-systemet og i Poule System indgangene med samme frø stilling er placeret i samme gruppe.
- Alle poster uden frø stilling vil blive trukket tilfældigt til den frie positioner af turneringen planen.

#### **Indmeldelsesgebyr**

Træet mulighed Entree gebyrer vises listen over de samlede poster, sorteret efter klubber og arrangementer.

#### **Entries menukommandoer**

Indgangene menu tilbyder følgende kommandoer:

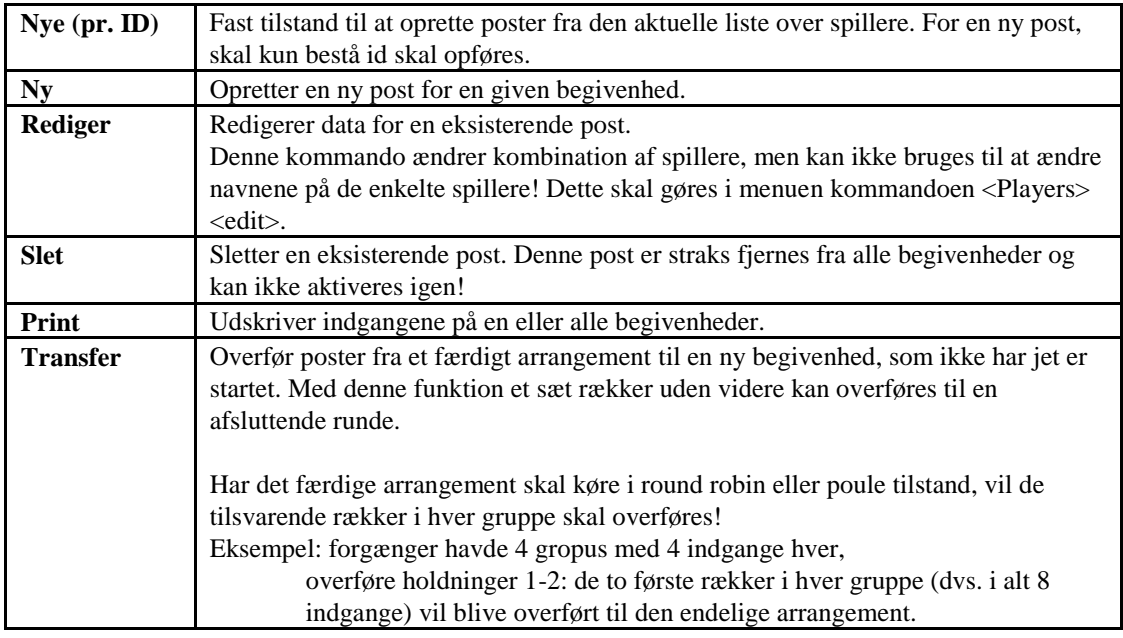

#### 3,6 Dommere

Når du er i den generelle Turnering data professionelle dommere er blevet valgt, kan disse dommere skal opføres med deres adresser.

Adresserne kan eksporteres af <Referee> + <Export> til en tekstfil, der kan benyttes i MS-Word til at skrive en seriel brev til alle dommere.

I løbet af turneringen, nyligt hele startede kampe får tildelt en dommer. Dette dommeren med den længste pause. Dommeren er vist på listen over de kampe, og kan der udveksles manuelt, hvis det kræves.

For en dommer, skal navnet og cklb fastsættes. De øvrige felter er valgfrie.

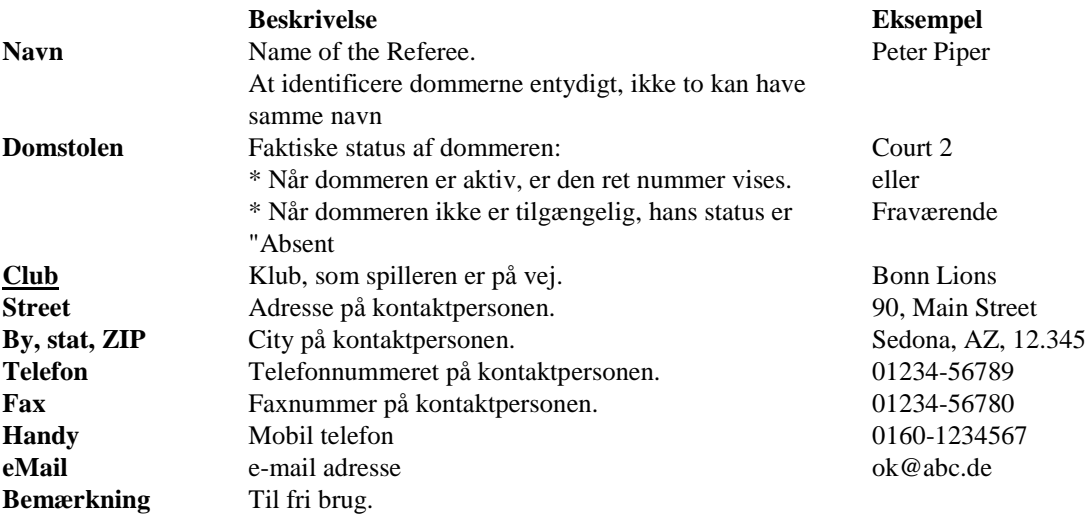

Dommerne er sorteret alfabetisk, og kan vises i Referee iten i træet.

#### **Dommere Menu**

Dommerne Menuen har følgende funktioner:

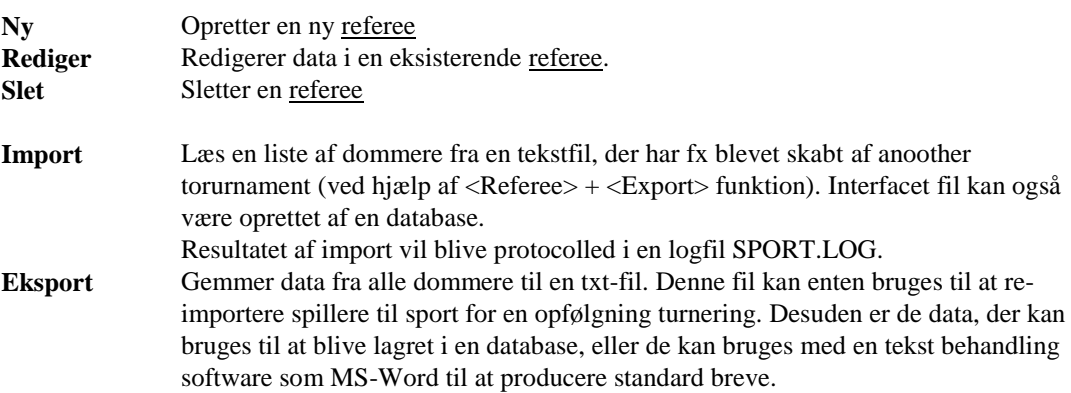

# **4 Valg**

SPORT kan konfigureres med følgende sæt af valgmuligheder.

### **Sport**

SPORT støtter turneringer i forskellige sportsgrene:

- Badminton
- Billard
- Curling
- Dart
- Footbal (Kicker, tabel fodbold)
- Judo
- Kampsport (Kickboxing, Taekwondo, osv.)
- Petanque (Boule) og Bocce
- Squash
- Teamsport (basketball, håndbold, hockey, fodbold, osv.)
- Tennis
- Bordtennis
- Volleyball.

Forfatteren tilbyder at generere program-versioner af andre sportsgrene på anmodning.

På ethvert tidspunkt kan kun en sport være aktiv!

Licenser til SPORT skal særskilt for hver sportsgren. Så du har brug for en separat licens og adgangskode for hver sportsgren, du vil bruge.

#### **Licens**

Sport software har hele funktionaliteten først efter indtastning af en adgangskode kombination. Denne består af følgende to dele:

- 1. navn licenstageren. Dette navn vil blive vist i og udskrives på alle printere output SPORT.
- 2. en separat adgangskode for hver sportsgren.

Begge kan indtastes i menuen <Options> + <License>.

Når der ikke password er kendt, SPORT starter i den demonstrant tilstand. Denne version har den funktionalitet, men giver ikke mulighed for besparelse af turneringer til fil. Så alle de handlinger, som du ikke vil gå tabt, når du forlader programmet.

#### **Domstole**

I turneringen tal er antallet af domstole er blevet specificeret. Disse domstole er nummererede, fra 1. Når en ret er ikke til rådighed til at spille (fx fordi en maskine i dart er brudt) kan det være blokeret for yderligere kampe. Denne ret bliver markeret med et X.

Blokering af en domstol er gyldigt i denne turnering alene. Når SPORT softwaren er startet fra nye, vil alle domstole blive aktiveret igen.

#### **Referee former**

SPORT har flere muligheder for at udskrive dommer former. Standard eller brugerdefinerede formater kan udskrives i starten af turneringen, eller for enkelte kampe (se også afsnit 4.2).

#### **Point per vundet kamp**

I nogle former (f.eks round robin, runde og schweiziske stigen-system), vandt kampe kan vurderes på forskellige måder. Mens en uafgjort altid deler point med 1:1, en vundet kamp kan være værd 2:0 eller 3:0.

#### **Ranking kriterier**

I nogle turnering systemer (round robin, runde, super tummel og schweiziske ladder system) en rangordning beregnes på grund af en liste over kriterier. Disse kriterier og deres prioriteringer kan specificeres i denne mulighed (se også afsnit 4.1).

#### **Matchorder**

Rækkefølgen af kampe for round robin-systemet bliver udarbejdet en gang før starten af en turnering.

SPORT ordrer kampene i en standard for, som vises for eksempel en gruppe med fire indgange:

Runde 1: 1-2 3-4 Runde 2: 1-3 2-4 Runde 3: 1-4 2-3

Denne standard ordre kan ændres manuelt med menupunktet <Options> + <Matchorder>. Dette skal ske **før** lodtrækningen!

Ved skift af kampen ordre, vil du blive bedt om gruppens størrelse. Her skal du indtaste kun størrelsen af **største** gruppe, du ønsker at spille! sport er i stand til at beregne kampen for mindre grupper automatisk. Som eksempel kan vi nævne at kampe for en gruppe med 3 indgange, som bliver udvundet af den ovennævnte kendelse for 4 indgange:

Runde 1: 1-2 bye  $= 3$ Runde 2: 1-3 bye  $= 2$ Runde 3: 2-3 bye  $= 1$ 

Du kan indtaste rækkefølgen af kampe, alle indgange er nummereret, som begynder med 1. SPORT viser en tabel, hvor der for hver runde modstanderne af den første indrejse er anført. I en runde, hvor den første spiller har en bye, skal være 0 indtastet.

Følgende eksempel viser kampen for, at de ovennævnte gruppe med 4 indgange:

Round Opponent 1 2 2 3 3 4

#### **Seed positioner**

I det fjerne systemer kan det være vigtigt at indstille favoritter. Dette betyder, at de skal være placeret lang fra hinanden i turneringen planen. For at sikre dette en såkaldt frø stilling kan henføres til de enkelte poster inden lodtrækningen.

Menuen <Options> <Seed positions> viser placeringen af de seedede poster i turneringen planen. Supplerende, stilling dummyer vises, der vil blive anvendt, når antallet af tilmeldinger er mindre end de holdninger af træet.

IDRÆT spørger dig for størrelsen af træet. Deres input vil blive rundet op til nærmeste større mulige størrelse af et træ, som er 4, 8, 16, 32, osv. Nedenstående tabel viser placeringen af frø og dukkerne til et træ med 8 indgange:

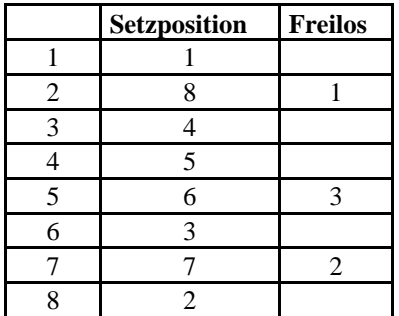

En begivenhed med 7 indgange vil resultere i følgende første runde drage: 1 - Bye / 4 - 5 / 6 til 3 / 7 - 2

I den seneste udgave af SPORT er det ikke muligt at ændre frø og løs holdninger!

#### 4,1 Ranking kriterier

I nogle turnering systemer (round robin, runde, super melee og schweiziske ladder system) en rangordning beregnes på grund af liste over kriterier. Disse kriterier og deres prioriteringer kan specificeres i denne indstilling.

Hvert kriterium får en prioritet:

Prioritet 0 siger, at dette kriterium ikke anvendes til klassificering.

De øvrige kriterier må få hinanden følgende prioriteringer, fra 1. Kriterierne er:

SPORT tilbyder følgende kriterier:

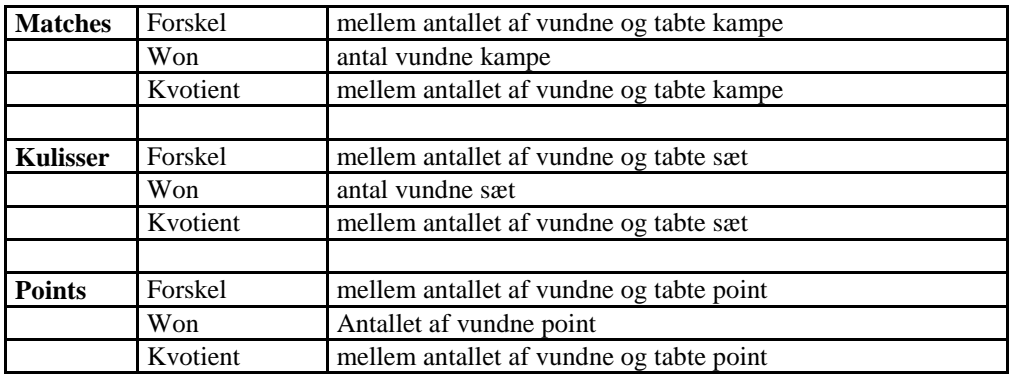

Placeringen sker på en sådan måde, at spillere får sorteret efter den højeste kriterium, at der er kriteriet med nummer 1. I tilfælde hvor to eller flere spillere har den samme værdi, de er sammenlignet med det næste kriterium. De får den samme placering holdning, når de er ens i alle aktive kriterier.

Standardindstillingen er som følger:

- 1. Kampe: forskellen mellem antallet af vundne og tabte kampe
- 2. Matches: antal vundne kampe
- 3. Indstiller: forskellen mellem antallet af vundne og tabte sæt
- 4. Indstiller: antal vundne sæt
- 5. Points: forskellen mellem antallet af vundne og tabte point
- 6. Punkter: antal vundne point

#### 4,2 Referee former

Sport er i stand til at udskrive dommer former for kampe i turneringen. Denne indstilling angiver det tidspunkt og format af formularerne.

#### **Referee former**

Udskrivning kan startes på forskellige tidspunkter:

- Ingen referee formularer på alle
- Udskrivning ved starten af en kamp
- Udskriv alle former umiddelbart efter lodtrækningen af en begivenhed.

#### **Format**

SPORT har forskellige formater for udskrifter referee former:

- En egen standard format, som ikke kan ændres på alle
- The Badminton format i DIN A4 portræt størrelse
- En gratis defineable format, som kan defineres med  $\langle$ Options $\rangle$  +  $\langle$ Referee form format $\rangle$ .

#### **Papirstørrelse**

Størrelsen på det papir, som kan være: A4, ½ A4 (= A5 liggende), 1 / 3 A4, eller ¼ A4.

#### **Forms per side**

SPORT kan udskrive op til 8 former per side. For at spare papir, foreslår vi, at udskrive mange former per side.

Når du vælger mere end én formular for hver side, SPORT spoler dommeren former og venter med udskrivning, indtil siden er fuld. Du kan tvinge SPORT at udskrive blanketterne med menukommandoen <file> + <Print dommeren forms> eller knappen  $\bar{\mathcal{D}}$ 

#### **Form med referee navn**

Navnet på dommeren kan udskrives på dommeren former.

#### **Form med underskrifter**

Når dette punkt er markeret med "Ja", plads til underskrifter fra modstanderne er trykt på dommeren former.

#### **Filnavn**

Navnet på den skabelon, som bruges til at udskrive dommer former. Et eksempel er givet i filen REFEREE.TXT.

Bemærk venligst, at det format filen skal være en ren ASCII-fil, der ikke må indeholde nogen formatering, fx skrifttyper eller farver!

#### 4,3 User Defined Referee former

SPORT giver definitionen af enkelte dommer former. For dette, kan en integreret editor kaldes med <Options + Format Referee Forms>.

Denne editor gør det muligt at definere dommeren form af en definerbar antal rækker. På <+> knappen tilføjer en ny linje ved markøren og <-> knap sletter rækken med markørens position.

En række kan indeholde tre punkter:

- Venstre: En venstrejusteret tekst
- Center: en tekst at få centreret i rækken
- Højre: en højrejusteret tekst.

Disse tekster kan indeholde nøgleord fra nedenstående tabel, som får erstattet af den faktiske værdi af kampen. F.eks nøgleordet [ret] bliver erstattet af det faktiske antal af retten.

Trykke på OK-knappen gemmer format i filen SPORT-REFEREE.XML

SPORT erstatter følgende nøgleord med de faktiske værdier:

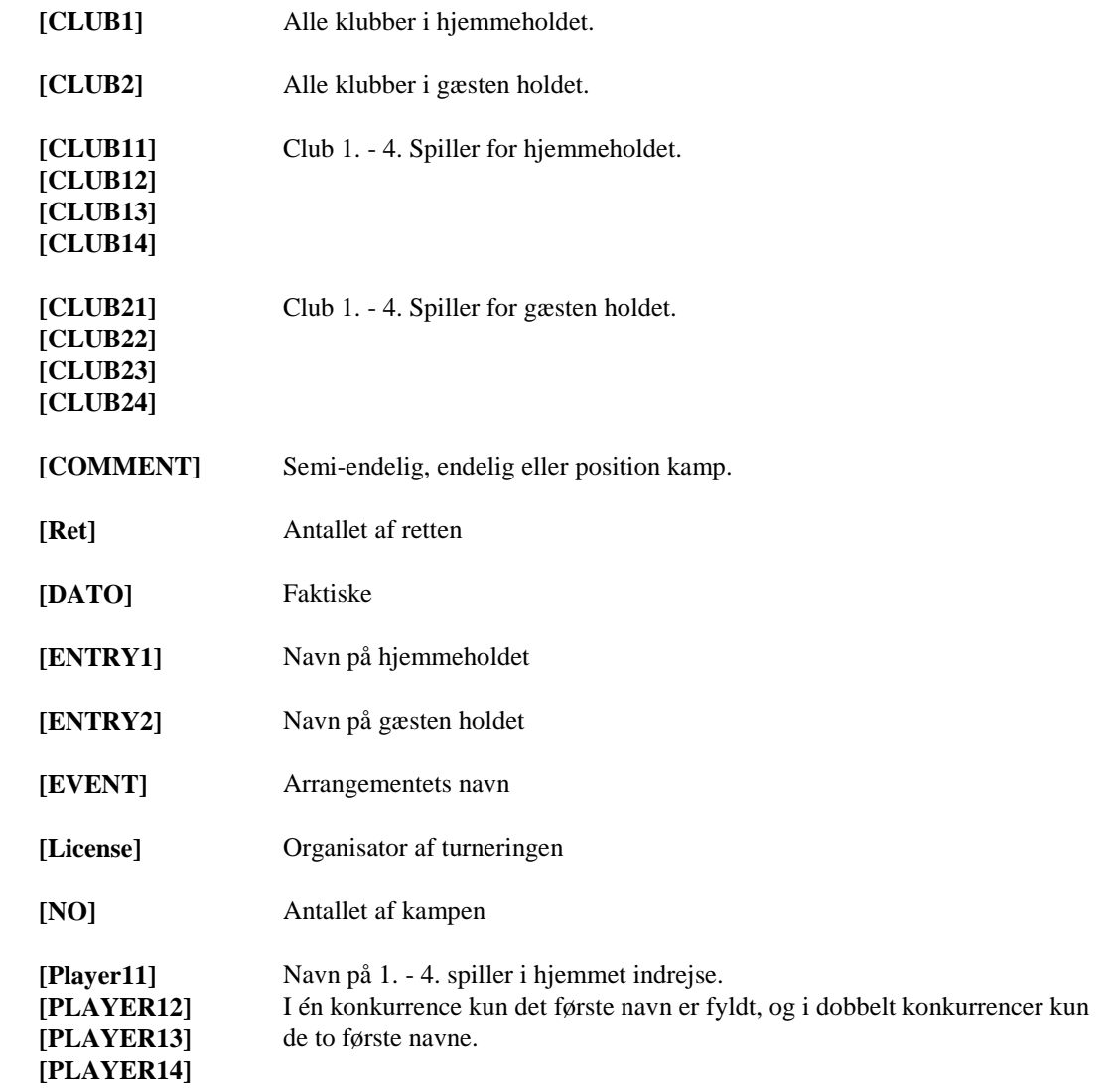

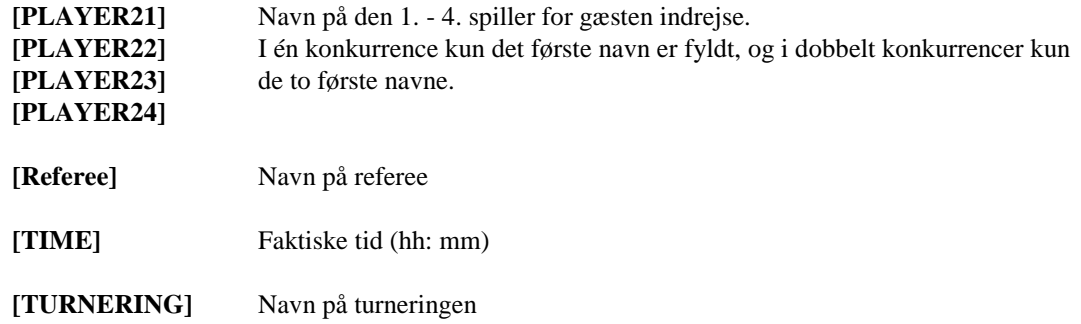

# **5 Resumeer**

#### 5,1 Plan

Denne top opfattelse giver et overblik over hele turneringen.

Den rigtige opfattelse viser en liste over runder for hvert arrangement, der skal spilles i løbet af turneringen. Den grønne kolonner **Dato** og **Tid** kan ændres manuelt, sådan at en tidsplan for hele turneringen kan specificeres.

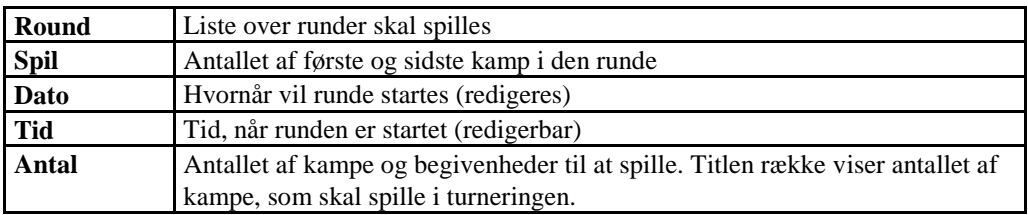

Alle kampe i de begivenheder får et unikt fortløbende nummer.

(En automatisk beregning af tidsplanen er planlagt for en fremtidig version)

#### 5,2 Matches

Displayet kampene i turneringen kan ske på to måder:

- Vise den aktuelle kampe for alle begivenheder
- Vis alle kampe i en enkelt begivenhed.

#### **Kampe af alle arrangementer**

Valg af træ mulighed <Matches> viser kampe i alle arrangementer. Kampene skal være enten i gang eller klar. SPORT viser kun de kampe i den aktuelle runde af begivenhederne. Dette skulle give et bedre overblik for turneringen manager.

#### **Kampe i en Event**

Valg af en sub-mulighed for <Matches> viser alle kampe i en begivenhed. Kampene svarer til 4 klasser: Klar, rindende, blokeret og færdig.

#### **Klasse READY**

Den kamp er klar til at starte. Dette er tilfældet, når ingen af sine spillere spiller en anden kamp.

En kamp kan startes af to forskellige måder:

1. Et klik på den valgte domstol (i knappen rækken) starter kampen

2. Antallet af retten kan optages i den første (gul) kolonne.

Umiddelbart efter indtastning af ret mange, kampen ændringer i de kører klassen.

Den tid kolonne viser pause spillerne. Dette er et vink til turneringen manager til at distribuere pauser ligeligt mellem spillerne.

#### **Klasse RUNNING**

Kampen er i gang og venter på det endelige resultat, som skal opføres i de grønne felter for hvert sæt, som i bordtennis: 21:15 <Tab> 21:1. Ligesom i andre tabellen orienterede programmer, de <TAB > og <Enter> tasterne springe til det næste sæt. Du kan indtaste enkelt ciffer resultater (0-9), at det andet ciffer er opføres for: nemlig 01:15. I dette tilfælde et mellemrum (før eller bag cifre) kan opføres i stedet for den indledende 0.

I nogle sportsgrene er det muligt, at eksotisk matcher resultater forekomme, ligesom i fodbold resultater af 10 eller flere mål eller i Basketball spillene over 100. Disse resultater kan ikke optages direkte, fordi sporten er optimerer til indtastning de fleste standard resultaterne meget enkel. I det eksotiske tilfælde skal du indtaste et resultat (fx 99), og efter at du kan indstille det korrekte resultat i korrektionen tilstand.

Indtastning af en kamp resultat kan afbrydes af ESC-knappen.

Når et korrekt resultat er indtastet, kampen forsvinder, og kun kan vises i <Draw> valgmulighed. Der er også det resultat, kan ændres for det tilfælde, at et forkert resultat er blevet indtastet.

En kører kamp kan ændres tilbage til READY ved at trykke på delete-knappen:  $\times$ 

Næstsidste kolonne viser minutter siden starten af en kamp bare for dine oplysninger.

#### **Klasse FORHINDRET**

En kamp er blokeret, når en af spillerne ikke kan spille. Der er flere grunde til, at:

- Spilleren er aktiv i en anden kamp
- Afspilleren er dommer i en anden kører kamp
- Spilleren er til stede (turnering manager kan markere dette på listen over spillere)

Alle blokerede indgange er markeret grå.

En kamp er blokeret, når en eller flere af sine spillere stadig spiller endnu en kamp. Et blokeret kamp ændres automatisk til den gruppe af klar kampe, når alle tidligere kampe er færdig.

#### **Klasse FINISHED**

Færdig kampe kun forekommer i den sub-option <Draw>. Det endelige resultat kan til enhver tid ændres ved at klikke og vælge  $\leq$ edit $>$ knappen:

#### **Resultat korrektioner**

Forkert kamp resultater kan til enhver tid ændres. For at gøre dette, den forkert resultat er at blive klikket, og <edit> funktion (eller blyant-knappen  $\bullet$  eller <Ctrl+E>) at der skal aktiveres.

I edit-dialogen en kommentar kan tilføjes til kampen. Dette er for eksempel nødvendigt, når en tur over fandt sted (wo).

Et udvalgt kamp kan bringes tilbage til klassen klar til <Delete> funktion (eller cross-knappen  $\mathsf{X}_{\text{eller}}$  <Ctrl+D>). Men læg mærke til, at denne funktion virker kun, når ny indstilling kampen fornuftigt. F.eks i den schweiziske ladder system en kamp kan ikke nulstilles, når følgende runde er blevet udarbejdet.

#### 5,3 Adgangsbeløb

Indmeldelsesgebyr beregnes af to komponenter:

- Hver deltager har til at betale gebyret, uafhængig af antallet af arrangementer, hvor spilleren spiller. Denne individuelle gebyr er defineret i turneringen data.
- Hver post i en begivenhed, der er til at betale gebyret, som er defineret i tilfælde specifikationen.
- Det beløb skal betales af spillerne individuelt og derfor et gebyr på en løsning er divideret med antallet af spillere per post.

Eksempel: i

begivenhed <Men double> med en post gebyr på 20,00

og for en

indrejse <Boris Becker / Michael Stich>

hver

spiller <Boris Becker> og <Michael Stich>

skal betale 10,00 som indrejse gebyr.

Den samlede sum af indgange pr klub vises i Adgangsgebyr element.

SPORT viser de akkumulerede gebyrsum i træet mulighed <Entry fees>. Den detaljeringsgrad kan skiftes mellem visning af begivenheder og en komplet liste over de enkelte spillere.

Følgende eksempel viser den komplette liste over alle klubber:

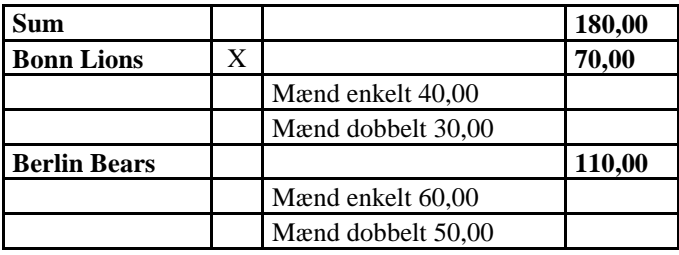

Bag hver spiller / klub du finde et tick.-box. Her kan du markere disse spillere / klubber der har betalt deres gebyrer.

# **6 Menukommandoer**

#### **Kommandoen Åbn (menuen Filer)**

Brug denne kommando til at åbne en eksisterende turnering. Du kan oprette nye turneringer med den nye kommando. Genveje

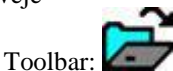

Taster: CTRL + O

Du vil blive bedt om filnavnet af turneringen med en **Dialogboksen Åbn fil:**

Følgende giver dig mulighed for at angive, hvilke fil for at åbne:

Directory

Skriv eller vælg den mappe, der indeholder filen.

Filnavn

Skriv eller vælg det filnavn, du vil åbne. Denne rubrik lister filer med endelsen, du vælger på listen boksen Filtype. Programmet SPORT butikker ist turneringer med slutter SPO.

Listen Filtype

Vælg den type fil, du ønsker at åbne: . SPO SPORT fil

#### **Kommandoen Gem (menuen Filer)**

Brug denne kommando til at gemme det aktive turneringen til sit nuværende navn og bibliotek. Når du gemmer et dokument, der for første gang, SPORT viser dialogboksen Gem som, så du kan navngive dit dokument. Hvis du ønsker at ændre navn og bibliotek af en eksisterende turnering før du gemmer den, skal du vælge kommandoen Gem som. Genveje

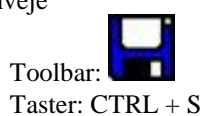

#### **Kommandoen Gem som (menuen Filer)**

Brug denne kommando til at gemme og navngive den aktive turneringen. SPORT viser dialogboksen Gem som (se nedenfor), så du kan navngive dit dokument.

At gemme et dokument med sine nuværende navn og bibliotek, skal du bruge kommandoen Gem.

#### **Filen i dialogboksen Gem som**

De følgende indstillinger giver dig mulighed for at angive navn og placering på den fil, du er ved at spare:

**Directory** 

Vælg den mappe, hvor du ønsker at gemme turneringen.

Filnavn

Skriv et nyt filnavn for at gemme turnering med et andet navn. For at være kompatibel med ældre Windowsversioner, bør et filnavn indeholde op til otte tegn og en forlængelse på op til tre tegn. SPORT tilføjer den udvidelse, du angiver i Filtype box (f.eks. SPO).

#### **Gem som tekst (menuen Filer)**

Denne kommando gemmer indholdet af retten skærmen i ASCII-format til en txt-fil. Denne fil så kan efterfølgende behandlet af andre programmer, for eksempel ved en tekst processor, et regneark eller databaser.

Formatet af filen er "kommaseparerede filer (csv), som det bruges af Microsoft-produkter, som Excel og Access. Modellen indeholder en ny linje for hver linje i nettet. Punkterne er adskilt af en komma, som i det følgende eksempel:

Navn, Klub, Rank Steffi Graf, Tyskland, 1 Monica Seles, USA, 2 Gabriela Sabatini, Argentina, 3 Martina Hingis, Schweiz, 4

Navnet på den tekstfil, og dens mål mappe kan specificeres i følgende Windows-dialogboksen.

#### **Gem som HTML (menuen Filer)**

Denne kommando gemmer indholdet af retten skærmen i HTML (Hypertext Markup Language)-format til en html-fil. Så kan de resultater eller den endelige prioritering blive offentliggjort på internettet let.

Html-fans får mulighed for at manipulere med stil i html sider med følgende koncept: Alle filer genereret af sporten er forbundet med et overlappende typografiark med fast navn

SPORT.CSS

I standard fordelingen dette typografiark indeholder alle definitioner for visning af træer i eliminering og poule systemer. Disse definitioner bør ikke slettes. Men en udvidelse af CSS giver mulighed for at ændre stil elementer (som farver eller skrifttyper) for de genererede HTML-sider.

#### **Udskriftsindstilling kommando (menuen Filer)**

Installerer printeren enheden.

Printeren, kan sit papir format og retning (stående eller liggende) være angivet her.

Orientering kan angives individuelt for hver skærm i SPORT-software. Disse indstillinger er holdt i en turnering, og vil blive tabt, når sporten er blevet forladt.

#### **Print Preview kommando (menuen Filer)**

Viser højre rude af vinduet dokument på skærmen, da det vil blive udskrevet af kommandoen Udskriv.

Genveje

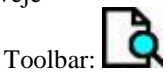

#### **Kommandoen Udskriv (menuen Filer)**

Udskriver den aktuelle opfattelse, som ses i højre rude af vinduet. Et eksempel kan bi vises med udskrift kommandoen. Genveje

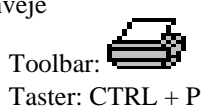

#### **Setup referee former printer (menuen Filer)**

Optionaly, den SPORT Softwaren er i stand til at udskrive dommeren fiorms på en separat printer. Dette gør det muligt at bruge specielle papir uden ændringer på printeren enheden.

Opsætning af printeren til udskrivning referee former. Som standard er den standard printeren valgt.

#### **Print referee former (menuen Filer)**

Udskriver gemt dommer former.

I Valg Referee formularer, du kan angive, at op til 8 dommeren formularer kan udskrives på hver side. I dette tilfælde de formularer opbevares, indtil siden er helt fyldt. Denne funktion sparer papir.

Denne funktion starter udskrivningen af de lagrede referee former, også når formularen er ikke helt fyldt.

Udskrivning af de lagrede dommeren formularer kan også startes af de 5. Knappen. Dets symbol viser det faktiske antal gemt former.

Genveje Toolbar:

#### **Exit kommando (menuen Filer)**

Brug denne kommando til at afslutte din SPORT session. SPORT beder dig om at gemme den aktuelle turnering, når den har ugemte ændringer.

Genveje

Keys:  $ALT + F4$ 

#### **Rediger menu**

Menuen Rediger tilbyder følgende kommandoer:

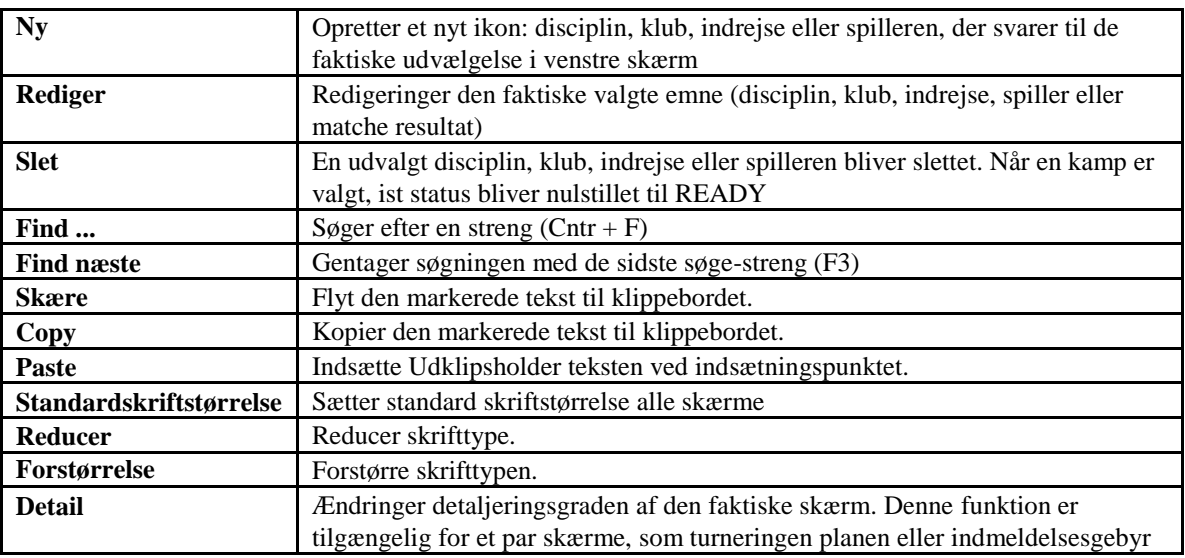

#### **Vindue menuen**

Menuen Vindue tilbyder følgende kommandoer:

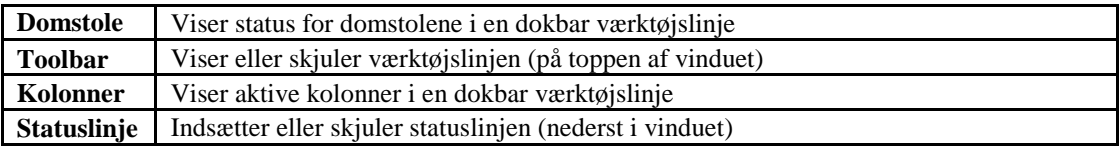

#### **Hjælp-menuen**

Menuen Hjælp tilbyder følgende kommandoer, som giver dig hjælp til denne ansøgning:

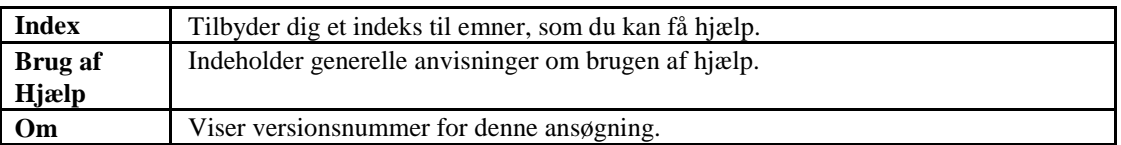

# **7 Toolbar**

Værktøjslinjen indeholder knapper for nogle af de mest almindelige kommandoer i sport, såsom File Open. Der vises en markering ud for det menupunkt, når Toolbar vises.

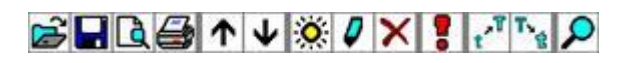

Værktøjslinjen vises over toppen af programvinduet, under menulinjen. Værktøjslinjen giver hurtig mus adgang til mange værktøjer, der anvendes i SPORT.

Du kan skjule eller vise Toolbar, skal du vælge Toolbar fra menuen Vindue.

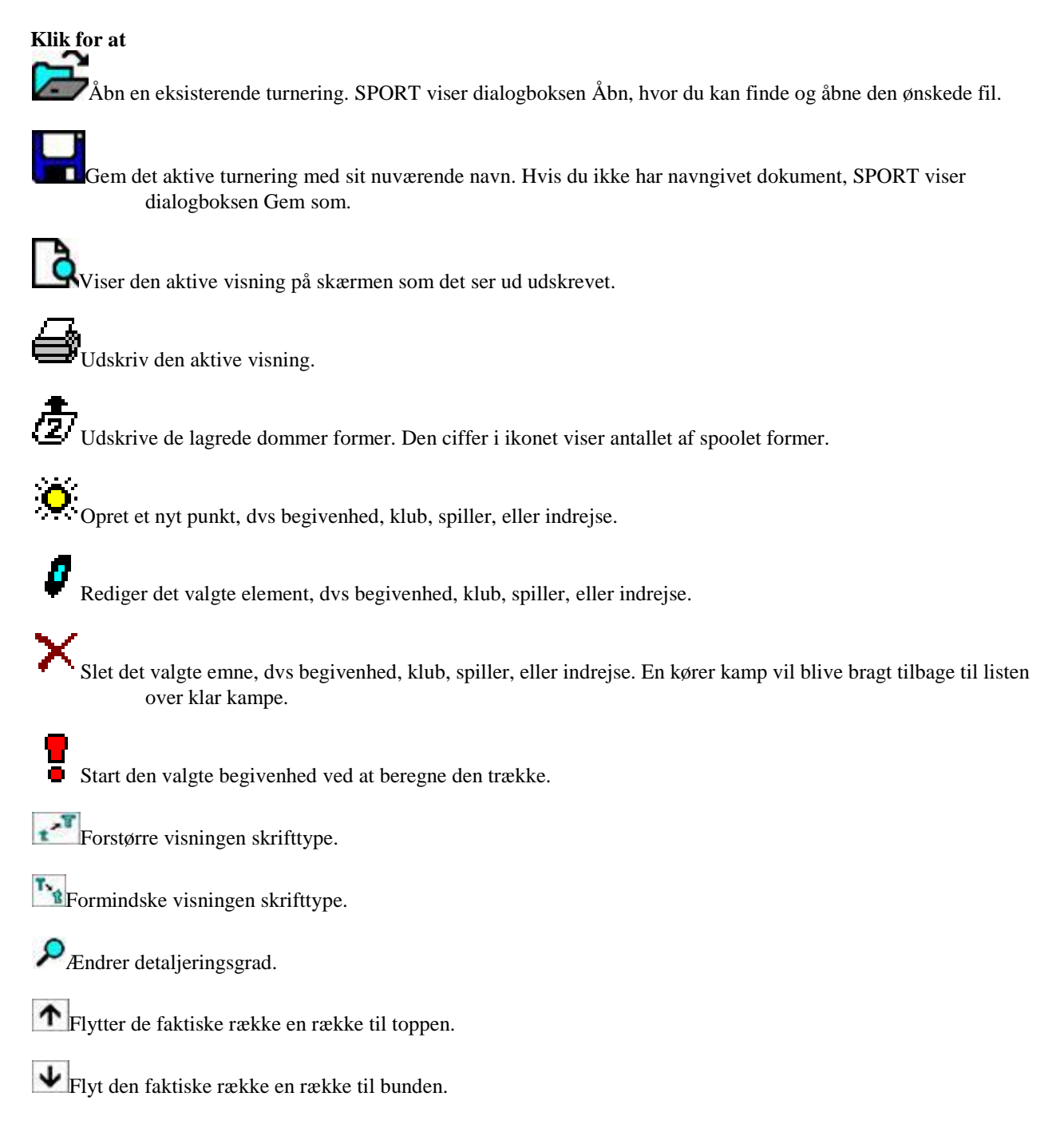

# **8 Monitor**

Sport Monitor konstaterer en løbende turnering og viser

- de løbende kampe,
- der trækkes en begivenheder, eller
- $\bullet$  a \* endelige prioritering.

Den SPORT Monitor tillader observation af turneringen på en anden skærm. Ændringer af turneringen data, som at træde ind match resultater, er ikke mulig. Alle synspunkter kan også udskrives.

Vi foreslår, at projektet skærmen vist med en projektor. Således, at spillerne er altid informeret om status for turneringen. Så du kan forhindre forstyrrende spørgsmål og tid og penge tidskrævende udskrifter.

Monitoren læser \*. SPO fil i den SPORT software i regelmæssige intervaller. Dette interval kan indstilles i skærmens muligheder, den standard værdi er 10 sekunder.

At optimere samarbejdet mellem de SPORT software og overvåge, at gemme interval SPORT bør fastsættes i overensstemmelse hermed. Standardværdierne er:

- SPORT save-interval: 1 minut
- Skærmens opdateringshastighed: 10 sekunder